# **Google Forms**

- 1. **One way to use Forms: to collect** student information and Jeffco Gmail addresses for sharing Google Docs (or to set up an e-instruction clicker database). Another idea is for a quick survey or quiz.
	- a. Students would access your form by using a:
		- i. tinyURL (for example[: http://tinyurl.com/c8w9oje\)](http://tinyurl.com/c8w9oje), which can be customized
		- ii. link on your class website, or
		- iii. link on your Schoology page
- 2. **To get started** -- View and edit the shared form (WT/WTN Student Survey) which is in "View Only" format, for your own use:
	- a. Log in to Google Docs: Employee Connections | Logins | Google Apps
	- b. Open Docs; the WT/WTN survey form should be in your list of shared documents

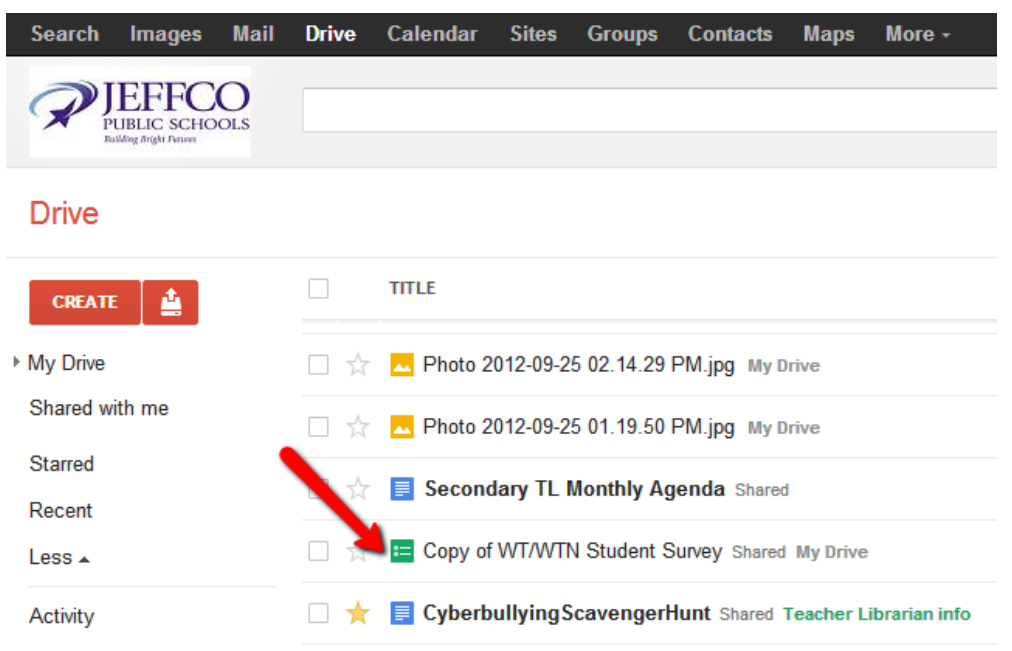

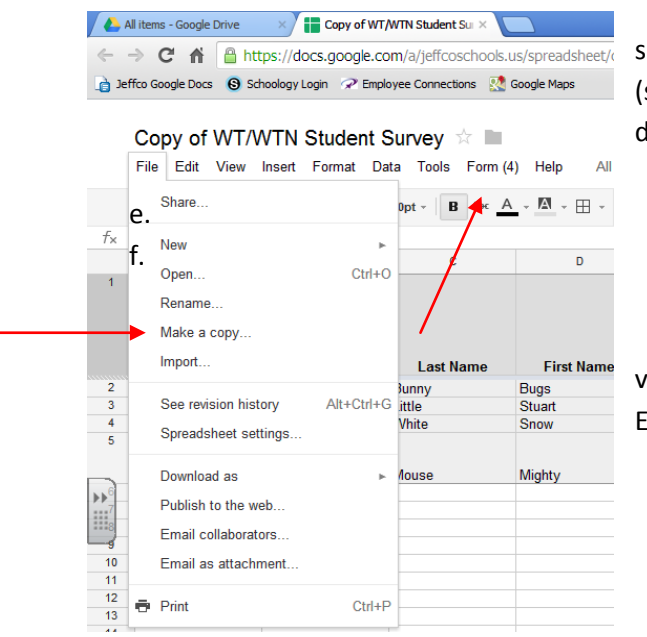

c. Double-click on the form (which opens as a spreadsheet), then click on "File | Make a copy". Rename form such as Dental Student Survey 2012) and save to your H: drive, or lesktop. Now this form is ready for you to edit and share.

d. Close the WT/WTN survey form window.

3. **Edit** your form (example: Dental Student Survey 2012): a. Your form will always open to the spreadsheet view. To see the actual form layout, Click on the Form Menu | dit Form which opens your form in a new window

b. You may add to or delete questions, change wording, or require answers by hovering the cursor over a question to access the edit and "trash" buttons

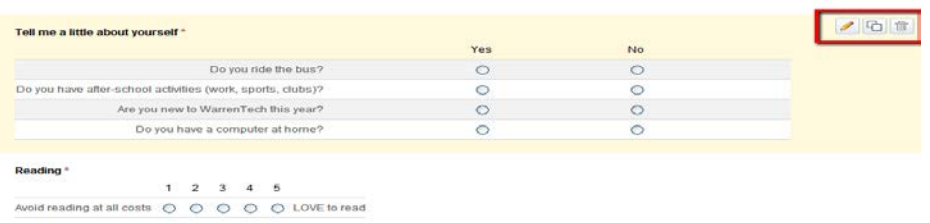

c. To add a new question, click on the "Add item" button at the top of form

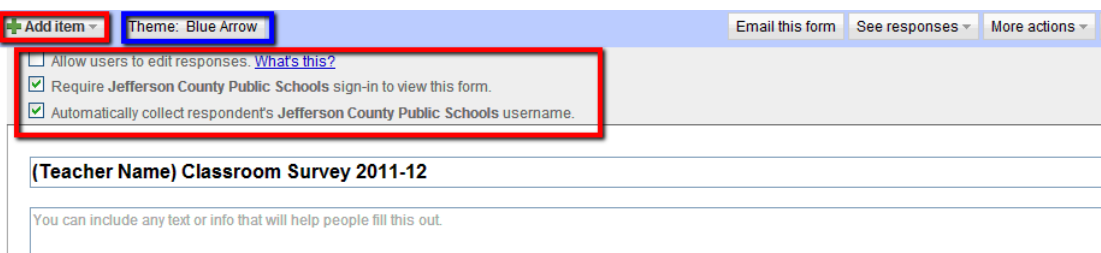

- d. Change the theme by clicking on the "Theme" button at the top of form
- e. Checkboxes at top:
	- i. Allow users to edit leave Unchecked (you don't want students to edit this form)
	- ii. Require Jeffco Schools sign-in to view form check this box (enables you to make sure that students can log in to Google and that their passwords are working
	- iii. Automatically collect Jeffco User Name check this box (this is the main purpose of using this form!)
- f. To reorder questions, click and hold when a question is highlighted, then drag the question up or down the list
- g. When finished editing and you're ready to share form
	- i. Copy the web link at the bottom of the form where it says, "You can view published form here"
	- ii. Paste this web link into the tinyURL to create a quick, usable URL for students to access (see section below on "Creating a tinyURL")

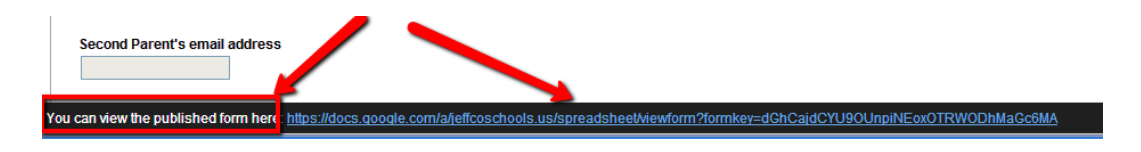

4. **Student responses (results)** will appear in the spreadsheet view of your form as students answer the form questions

#### **Steps to Import student contact info from the form into Google Contacts:**

(this is used for quick sharing of Google documents with your students)

- All items Google Drive X Copy of WT/WTN Student Sul X 1. Open your form – the spreadsheet view will appear with ← → C A B https://docs.google.com/a/jeffcoschools.us/spreadsheet/o Jeffco Google Docs (Sin Schoology Login (View Employee Connections (Sin Google Maps) student results 2. Click on File | Download As… | … CSV current sheet Copy of WT/WTN Student Survey  $\dot{\mathbb{X}}$ File Edit View Insert Format Data Tools Form (4) Help All Share  $\text{Dpt} \;\ast \;\; \boxed{\qquad \qquad \text{B} \quad \text{Abc} \quad \underline{\qquad \text{A} \quad \ } \;\ast \;\; \underline{\qquad \text{A} \quad \ } \;\ast \;\; \underline{\qquad \text{B} \quad \ } \;\ast \;\; \underline{\qquad \qquad }$  $f_{\times}$ New  $\overline{D}$ Ċ Open.  $Ctrl + O$  $\overline{1}$ Rename. Make a copy. Copy of WT/WTN Student Survey ☆ ■ Import. **Last Name First Nam** File Edit View Insert Format Data Tools Form (4) Help All char Bugs<br>Stuart **Junny**  $Alt + CtrI + G$ See revision history ittle  $\theta$   $\sim$   $\sim$   $\Omega$   $\sim$   $\overline{r}$ \$ % 123  $\div$  10pt  $\div$  **B** Abc  $\overline{A}$   $\div$   $\overline{M}$   $\div$   $\overline{H}$   $\div$   $\overline{E}$ Vhite Snow Spreadsheet settings. Timestamp  $\overline{a}$  $\mathbf{R}$ Download as **Mighty** *<u>Aouse</u>*  $\bar{\mathbb{H}}$ Publish to the web.  $\mathbf{H}^7$ Email collaborators...  $10$ Email as attachment. Timestamp **First Name**  $\overline{11}$ Bugs<br>Stuart Bunny stittle@jeffcoschool Little<br>snwhite@jeffcoschool Little  $\overline{12}$  $\overline{m}$  Print  $Ctrl + P$ 13
- 3. The .CSV spreadsheet will open in Excel all you need are the first 4-5 columns of info, the rest will be deleted from this copy.
	- a. Change the first column (A), from "Timestamp" to **Session** (so you can differentiate between AM and PM students) – you will need to replace the times with AM or PM in the column
	- b. Rename the "username" (B) column to **EMAIL**
	- c. Keep last name and first name columns; keep phone # column, if desired
	- d. Delete contents of remaining columns by selecting the remaining columns and rows (click on column letters at top), then right-click on the highlighted section, and select "Clear Contents".
	- e. SAVE the form AS .csv file to your desktop to find it easily for importing to clickers.
- 4. Next step: Create a Google Contact Group in which to import this spreadsheet info

## **Create Google Contact Group**

1. In Google Docs/Drive Menu bar – click on Contacts (if it is not showing, then click on the "More" pull-down menu to find contacts). "CONTACTS" opens in a new window, which is labeled on the left side.

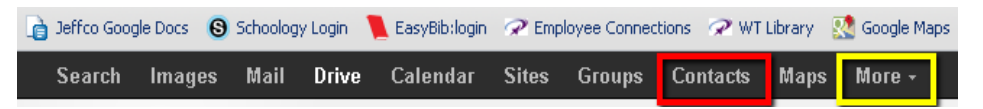

2. Click on the "More" drop-down menu button which is immediately above your first contact (and next to the "Add to my contacts" button) (OR …click on "import contacts" from the left side)

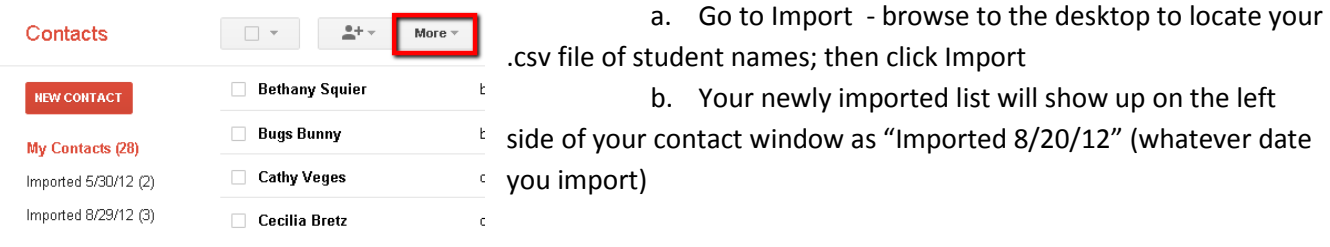

- 3. To Rename the imported group (such as AM Fire Science, or PM STEM)
	- i. Click on the Imported group name
	- ii. Go to the **More Menu | Rename Group**
	- iii. Enter a new group name, click OK

#### **Share Documents with your "Group"**

After you create a document; click on blue Share button, top right corner to get the Sharing window

- 1. In the Sharing window, at the bottom where it says, "Add People" click inside the "Add People" box, then click "Choose from contacts"
- 2. In the **Choose from Contacts** window click on the "Most contacted" drop down menu to select your contact group (in the example shown, the group is "Authors").
- 3. Once the names in your contact group show up in the box, then click "Select All", which copies them to the TO: box (below). You may also select individual names from the group.
- 4. Click "Done". (No need to resave as a group at this point unless you add or delete people and you want to save as a different group)
- 5. Back on the Sharing window, UNCHECK the box "Notify people by email" as this notifies their G-mail account
- 6. Click on the "Can Edit" drop down menu to select "CAN VIEW", if you only want your students to view or make a copy of your shared document. If they can EDIT, then their changes affect everyone.
- 7. Click Share and Save.

## **Create a TinyURL:**

- 1. Copy a URL address (for the Google form, this would be the URL at the bottom of the Form in EDIT mode; copy the web link at the bottom of the form where it says, "You can view published form here").
- 2. Go to [www.tinyurl.com](http://www.tinyurl.com/)
- 3. Paste the URL into the "tiny" box; it creates a new URL which you can then customize the name instead of using their predetermined characters
- 4. Copy/paste the NEW, TINY, URL to a Word doc or other format in order to label and save it for future use.
- Enter a long URL to make tiny: Make TinyURL! Custom alias (optional): http://tinyurl.com/WTSUIVey May contain letters, numbers, and dashes.
- a. Once you leave the tinyURL website, that new URL you just created will disappear
- 5. Post the tinyURL on your board for students to access (or add as a link on your website, etc.)

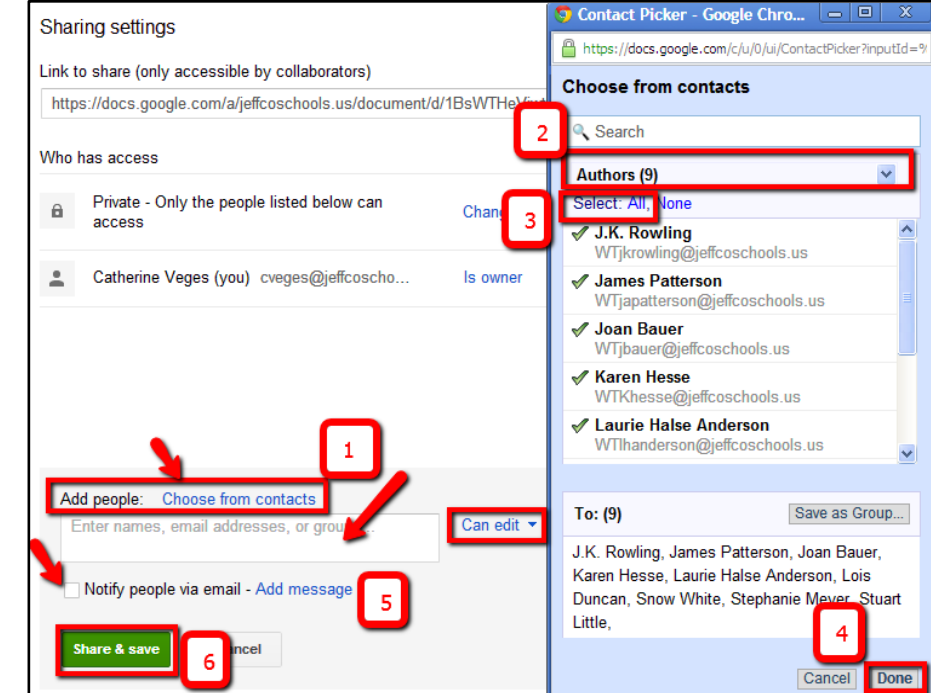